The Application for Admission to Practice may be submitted electronically or mailed to the Clerk's Office. To submit an application electronically, counsel must register for an ECF account.

Non-bar ECF accounts are activated with limited functionality. Non-bar members may submit an Application for Admission to the Bar through the CM/ECF utilities menu but do not have access to case document filing. Once a user is admitted to the bar, the File a Document menu option will be made available on the ECF menu. Counsel will be notified once they have been admitted and case document filing has been activated for their account.

## **Instructions for Submitting a Bar Application Electronically - CJA Attorney, Federal Law Clerk or Federal Public Defender**

- 1. Turn off pop-up blockers in your browser.
- 2. Log in to CM/ECF
- 3. Once the CM/ECF Startup Page appears, select Utilities.
- 4. Select Bar Admission.
- 5. The Bar Admission window will appear.
- 6. Read the instructional text.
- 7. Enter the State Bar Number.
- 8. Open the Fee Waiver Reason pull-down menu and select CJA Attorney, Federal Law Clerk or Federal Public Defender.
- 9. The Fee Amount changes to zero, and the button at the bottom of the screen changes to Submit Application.
- 10. Select State of Residence.
- 11. Select Browse to upload the application for admission.
- 12. The Select PDF document dialog box will appear.
- 13. Locate and select the completed application from your computer.
- 14. Select Open.
- 15. The file path will appear in the Document text box.
- 16. Enter a description of the document.
- 17. If you have additional admission related documents to upload, select Add Another Document.

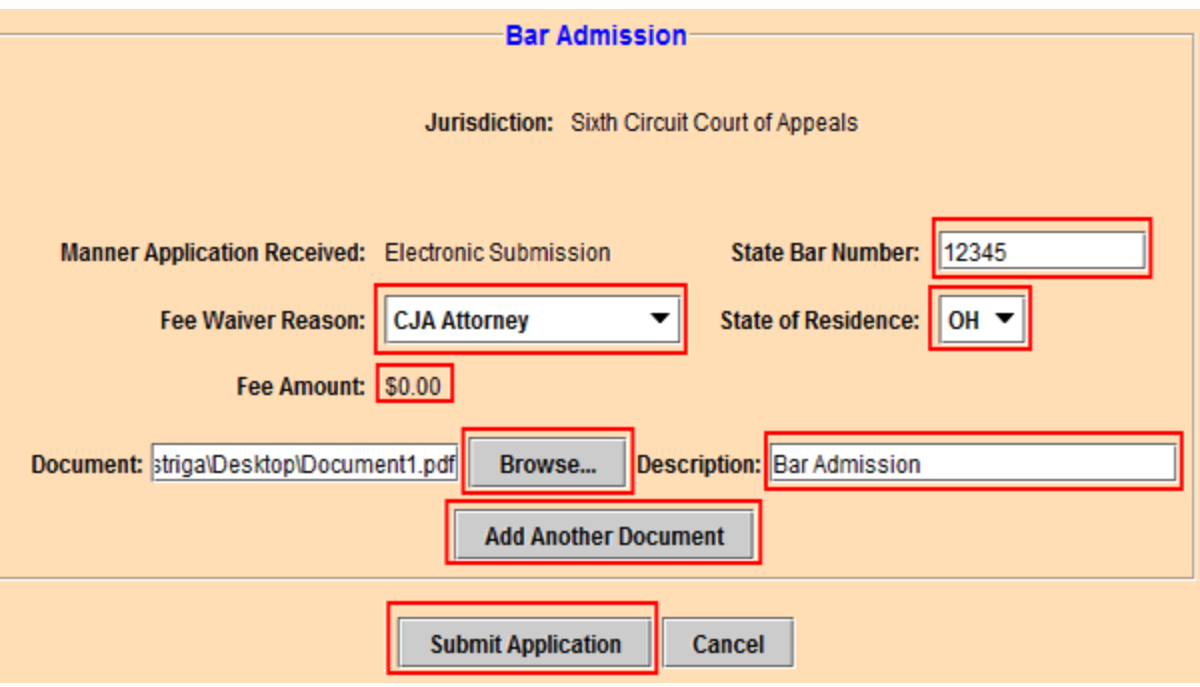

18. The Application submitted screen opens to verify that the filer's application is submitted.

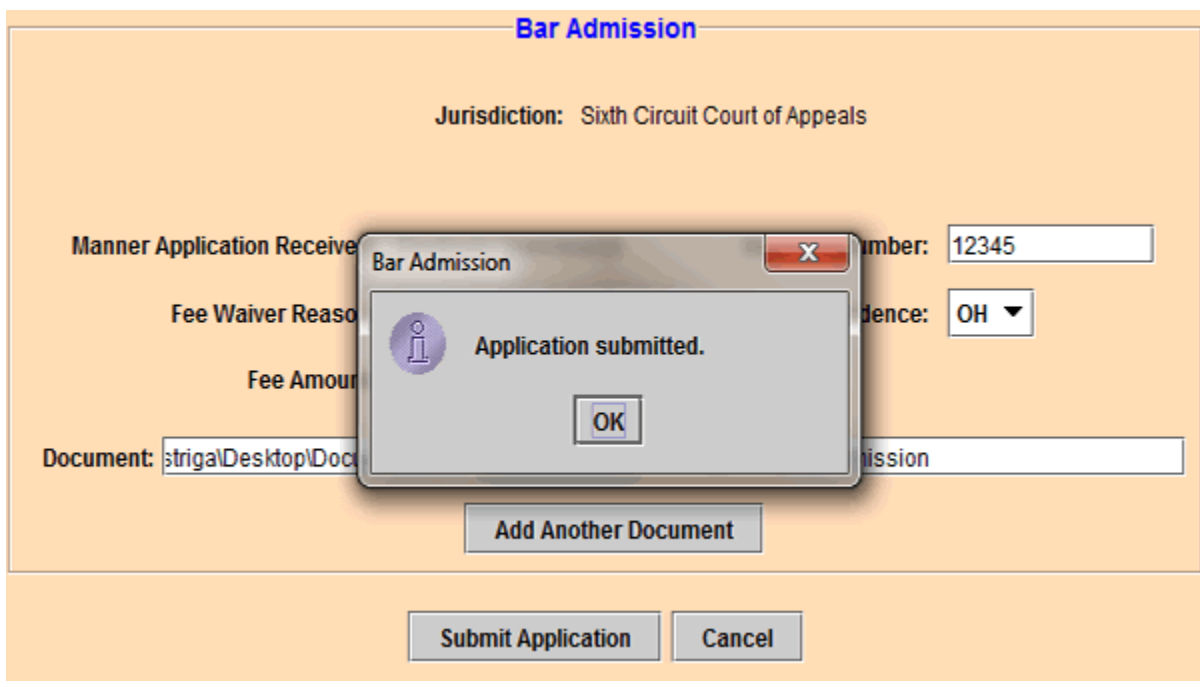